Diese Leseprobe haben Sie beim M. edvbuchversand.de heruntergeladen. Das Buch können Sie online in unserem Shop bestellen. **Hier zum Shop** 

# Kapitel 7 **Bestandsführung und Inventur**

*Bestandsführung und Inventur sind von zentraler Bedeutung für alle Logistikprozesse. Lernen Sie in diesem Kapitel, was Sie beachten müssen, um Warenbewegungen jederzeit korrekt zu erfassen.*

In diesem Kapitel werden Planung, Erfassung und Nachweis aller Warenbewegungen in der Komponente Bestandsführung beschrieben. Wir gehen nicht nur auf die Materialbewertung und Kontenfindung ein, sondern auch die Ausführungen zur Inventur sind immanenter Bestandteil dieses Kapitels.

Bestandsführung und Inventur sind als Bestandteile der Komponente Materialwirtschaft wichtig für alle Logistikprozesse.

Die Bestandsführung ist für die Verwaltung der Materialbestände sowie für Planung, Erfassung und Nachweis der Warenbewegungen für spätere Auswertungen zuständig. Eine Warenbewegung ist ein Vorgang, der eine Bestandsänderung bewirkt. Warenbewegungen beinhalten also Wareneingänge, Warenausgänge, Umlagerungen und Umbuchungen.

Die Inventur dient der Erfassung aller vorhandenen Bestände und ermittelt Abweichungen zwischen Soll- und Ist-Werten.

In SAP S/4HANA stehen für die Buchungen von Warenbewegungen »neue« SAP-Fiori-Apps zur Verfügung. Diese Apps ermöglichen es, zu bestimmten Geschäftsprozessen Warenbewegungen zu buchen. Da aber noch nicht für alle Prozesse neue SAP-Fiori-Apps entwickelt wurden, steht auch eine SAP-Fiori-App zur Verfügung, die auf die »alte« Transaktion MIGO zugreift. In Abbildung 7.1 sehen Sie einige der zur Verfügung stehenden SAP-Fiori-Apps zur Buchung von Warenbewegungen.

| Wareneingang zu<br>Einkaufsbeleg<br>buchen | Bestand umbuchen<br>Werksintern | Warenbewegung<br>buchen<br><b>MIGO</b> | Bestand umbuchen<br>Werksübergreifend |
|--------------------------------------------|---------------------------------|----------------------------------------|---------------------------------------|
|                                            | alisti<br>Alisti                |                                        |                                       |

**Abbildung 7.1** SAP-Fiori-Apps zur Buchung von Warenbewegungen

Die zentrale Transaktion zur Buchung von Warenbewegungen ist MIGO. Sie rufen diese Transaktion über die SAP-Fiori-App **Warenbewegung buchen – MIGO** auf.

Zur Identifizierung jeder möglichen Warenbewegung müssen Sie einen dreistelligen numerischen Schlüssel, die Bewegungsart, auswählen. Die Bewegungsart bestimmt damit die Art der Warenbewegung und hat wichtige steuernde Funktionen, z. B. bei der Fortschreibung der Mengen- und Wertfelder, als Parameter bei der Kontenfindung, bei der Gestaltung des Bildaufbaus, beim Erfassen der Warenbewegungen, dazu, ob eine Belegposition gedruckt werden kann, usw. Ausgewählte Bewegungsarten und ihre Bedeutung finden Sie in Tabelle 7.1.

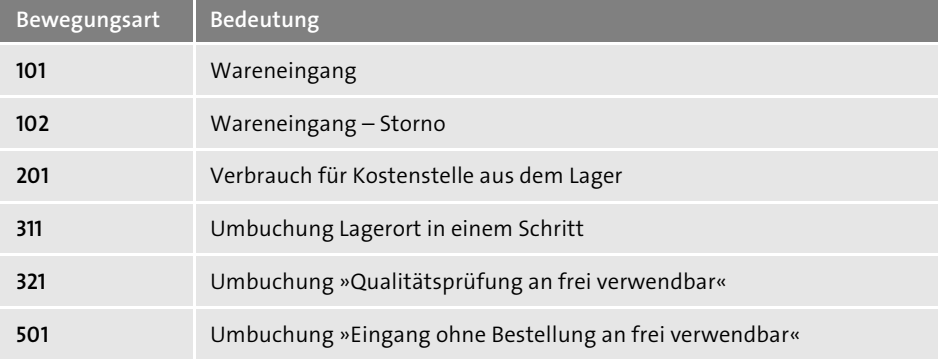

**Tabelle 7.1** Bewegungsarten und ihre Bedeutung

Sie sollten die im Standard angebotenen Bewegungsarten nutzen. Sind diese aufgrund der Gestaltung firmenspezifischer Prozesse nicht ausreichend, können Sie prozessspezifische Bewegungsarten im Customizing pflegen (siehe Maximilian Münkel: Materialwirtschaft mit SAP S/4HANA – Customizing, SAP PRESS 2021).

# **Berechtigung im Customizing**

Die in den Abschnitten aufgeführten Pfade und die damit verbundenen Einstellmöglichkeiten im Customizing können Sie nur ausführen, wenn Sie über die Berechtigung hierzu verfügen. Die Angaben zum Customizing sollen dem Key User aufzeigen, dass nur bestimmte Einstellungen den gesicherten Ablauf der Anwendungsprozesse ermöglichen und prozessspezifische Einstellungen durchführbar sind.

# **7.1 Wareneingang**

Der Wareneingang (WE) ist eine Warenbewegung, mit der Sie den Erhalt von Material von externen Lieferanten, den Erhalt von Material aus der Produktion oder aus Retouren erfassen. Sie können den Wareneingang mit oder ohne Bezug zu einem Referenzbeleg (Vorgängerbeleg) erfassen.

# **7.1.1 Wareneingang mit Bezug zu Referenzbelegen**

Wenn Sie den Wareneingang mit Bezug zu Referenzbelegen erfassen möchten, können Sie als Referenzbelege Bestellungen, Aufträge, Reservierungen, Materialbelege usw. auswählen.

Mit der SAP-Fiori-App **Warenbewegung buchen – MIGO** wählen Sie sich in das Datenbild zur Erfassung des Wareneingangs ein. Sie wählen die gewünschte Bewegungsart, oder Sie erfassen den Wareneingang mit der vom SAP-System vorgeschlagenen Bewegungsart. Beim Erfassen des Wareneingangs zur Bestellung werden die Bestelldaten im Erfassungsbild des Wareneingangs vorgeschlagen. Sie prüfen, ob die gelieferte Menge der bestellten Menge entspricht und müssen diese bei einer Abweichung ändern.

Wenn es sich um eine Bestellung für Lagermaterial handelt, wird der Lagerort aus der Bestellung vorgeschlagen, sofern der Lagerort in der Bestellung gepflegt worden ist. Wird der Lagerort nicht vorgeschlagen, müssen Sie den für die Einlagerung vorgesehenen Lagerort eingeben. Sie legen des Weiteren fest, in welchen Bestand die Menge gebucht werden soll. Diese Festlegung nehmen Sie im Feld **Bestandsart** vor.

Die zur Auswahl möglichen Bestandsarten sind:

- Frei verwendbarer Bestand
- Qualitätsprüfbestand
- Gesperrter Bestand

Im Produktstamm und/oder in der Bestellung kann vorgeplant werden, ob das betreffende Material in den Qualitätsprüfbestand gebucht werden soll. Die Entscheidung, mit welcher Bestandsart das Material dann tatsächlich gebucht wird, treffen Sie zum Zeitpunkt der Erfassung des Wareneingangs.

Wenn Sie den Wareneingang buchen, wird die gelieferte Menge mengen- und wertmäßig erfasst, was zu einer Erhöhung des Lagerbestands sowie des verfügbaren Bestands führt.

Wenn es sich um eine Bestellung für Verbrauchsmaterial handelt – d. h., dass Sie den Wareneingang kontierter Bestellpositionen erfassen –, wird kein Lagerort vorgeschlagen, und es wird auch kein Lagerort vom SAP-System zugelassen. Auch diese Buchung erfolgt mengen- und wertmäßig, führt aber nicht zu einer Erhöhung von Lager- und verfügbarem Bestand.

 $\mathbf{D}$ 

# **Lieferung unter Vorbehalt**

Г»Г

Eine Besonderheit des Wareneingangs zur Bestellung ist die Erfassung der Lieferung unter Vorbehalt, d. h., dass Sie die Menge in den WE-Sperrbestand buchen. Die in den WE-Sperrbestand gebuchte Menge wird noch nicht im Bestand geführt, sondern lediglich in der Bestellhistorie festgehalten.

Nach der Prüfung des Materialzustands kann über die weitere Materialverwendung entschieden werden. So können Sie mit dem Material, das sich im WE-Sperrbestand befindet, wie folgt verfahren:

- Sie können das Material an den Lieferanten zurückschicken; dabei wird ein Materialbeleg erstellt und die Bestellhistorie aktualisiert.
- Sie können das Material in den frei verwendbaren Qualitätsprüfbestand oder in den gesperrten Bestand buchen. Es werden Material- und Buchungsbelege erstellt sowie der bewertete Bestand, die Bestellhistorie und die Konten in der Finanzbuchhaltung aktualisiert.

Das Buchen des Lager- und Verbrauchsmaterials erfolgt mit der Bewegungsart **101**. Das Buchen in den WE-Sperrbestand erfolgt mit der Bewegungsart **103**. In Abbildung 7.2 sind ausgewählte Bewegungsarten zum Wareneingang mit Bezug zu einer Bestellung dargestellt; in Tabelle 7.2 ist die jeweilige Bedeutung aufgeführt.

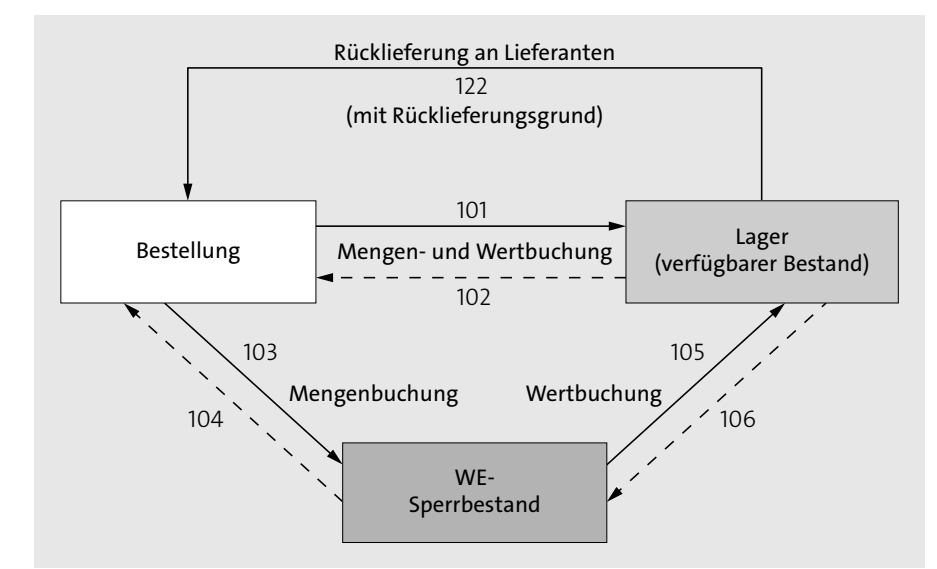

**Abbildung 7.2** Bewegungsarten: Wareneingang zur Bestellung

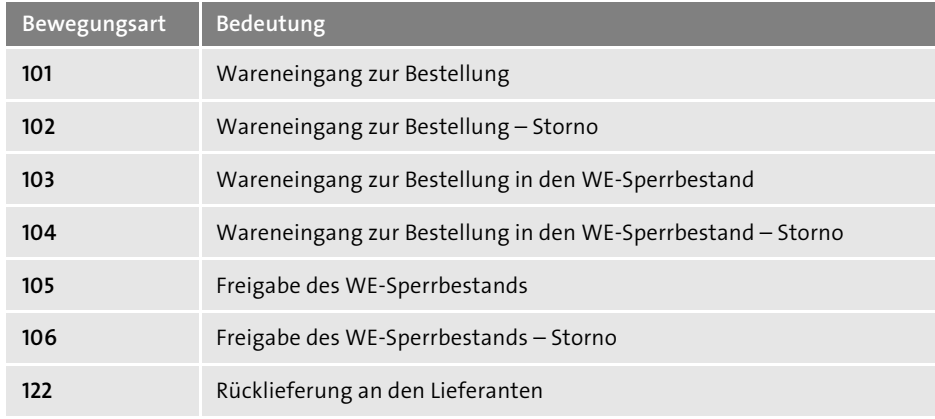

**Tabelle 7.2** Ausgewählte Bewegungsarten

Nachfolgend stellen wir Ihnen anhand ausgewählter Fallbeispiele die grundsätzliche Vorgehensweise beim Erfassen von Warenbewegungen und die damit verbundenen systemtechnischen Auswirkungen und Auswertungen vor.

# **Fallbeispiel: Wareneingang zur Bestellung – Lagermaterial**

In diesem Fallbeispiel zeigen wir Ihnen, wie Sie Informationen zu der Bestandsausprägung des angelieferten Materials erhalten. Des Weiteren sollen der Wareneingang zur Bestellung (Bestellposition) erfasst und das Ergebnis der Wareneingangsbuchung analysiert werden.

Die Informationen zur Bestandsausprägung des angelieferten Materials erhalten Sie mittels der SAP-Fiori-App **Bestand Einzelmaterial**. Im Selektionsbild der SAP-Fiori-App **Bestand Einzelmaterial** geben Sie die Materialnummer ein (siehe Abbildung 7.3).

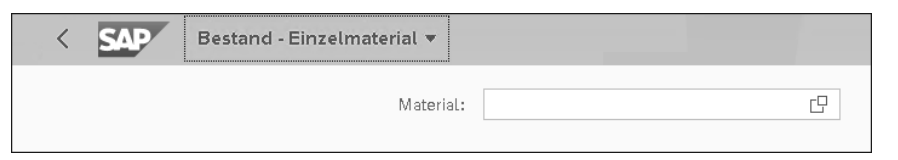

**Abbildung 7.3** Selektion des Bestands: Einzelmaterial

Sie rufen die Liste mit  $\boxed{\leftarrow}$  auf und gelangen in die Grundliste; dort erhalten Sie Informationen zur Bestandssituation vor dem Buchen des Wareneingangs (siehe Abbildung 7.4).

In Abbildung 7.5 sehen Sie die Bestellung, die an den Lieferanten übermittelt wurde. Im Weiteren wird nur auf die die Warenbewegung entscheidend beeinflussenden Parameter – wie Kontierungs- und/oder Positionstyp – Bezug genommen (siehe Abschnitt 6.6, »Positionstyp«, und Abschnitt 6.7, »Kontierungstyp«).

| <b>SAP</b>                                                     |                                 | Bestand - Einzelmaterial v |                              |            |                                                                                      |                   |          |                |                                                        |            | Q<br>$\circledcirc$  | 8                   |
|----------------------------------------------------------------|---------------------------------|----------------------------|------------------------------|------------|--------------------------------------------------------------------------------------|-------------------|----------|----------------|--------------------------------------------------------|------------|----------------------|---------------------|
|                                                                |                                 |                            |                              |            | Material: t-r920                                                                     |                   |          | G              |                                                        |            |                      |                     |
| Materialart: Rohstoffe (ROH)<br>Basismengeneinheit: Stück (ST) | Material für Disposition T-R920 |                            |                              |            |                                                                                      |                   |          |                |                                                        |            |                      | Öffnen in           |
| Material                                                       |                                 |                            |                              |            |                                                                                      |                   |          |                |                                                        |            | E3                   | EE                  |
| Bestand nach Werk/Lagerort $\forall$                           |                                 | ◇ Berichtsdatum 05.01.2022 |                              | $\Xi$      |                                                                                      |                   |          |                | Suchen                                                 |            | Q<br>⇅               | 0                   |
| Werk                                                           | Lagerort                        | Lagerplatz                 | Frei verwendbarer<br>Bestand |            | Gesperrter Bestand Qualitätsprüfbestand Nicht freier Bestand Retouren Transitbestand |                   |          | Leergutbestand | Gebundener Bestand umbuchen Bestand umbuchen<br>(Werk) | (Lagerort) | Wareneingangssperrbe | Bewerteter<br>stand |
| $\sim$ Hamburg<br>1010                                         |                                 |                            | 500,000 ST                   | $0,000$ ST | $0.000$ ST                                                                           | 0,000 st 0,000 st | 0.000 ST | 0.000 ST       | $0,000$ ST                                             | $0.000$ ST |                      | 0,000 ST            |
|                                                                | Std. storage 1<br>101A          | $PL-01$                    | 500,000 st                   | $0,000$ ST | $0,000$ ST                                                                           | 0,000 st 0,000 st |          |                |                                                        | $0,000$ ST |                      |                     |

**Abbildung 7.4** Bestandsübersicht vor der Wareneingangsbuchung

In unserem Fallbeispiel beziehen wir uns auf eine Bestellung (Bestellposition) ohne Kontierungs- und Positionstyp. Damit wird das Material im weiteren Prozessablauf als Lagermaterial interpretiert.

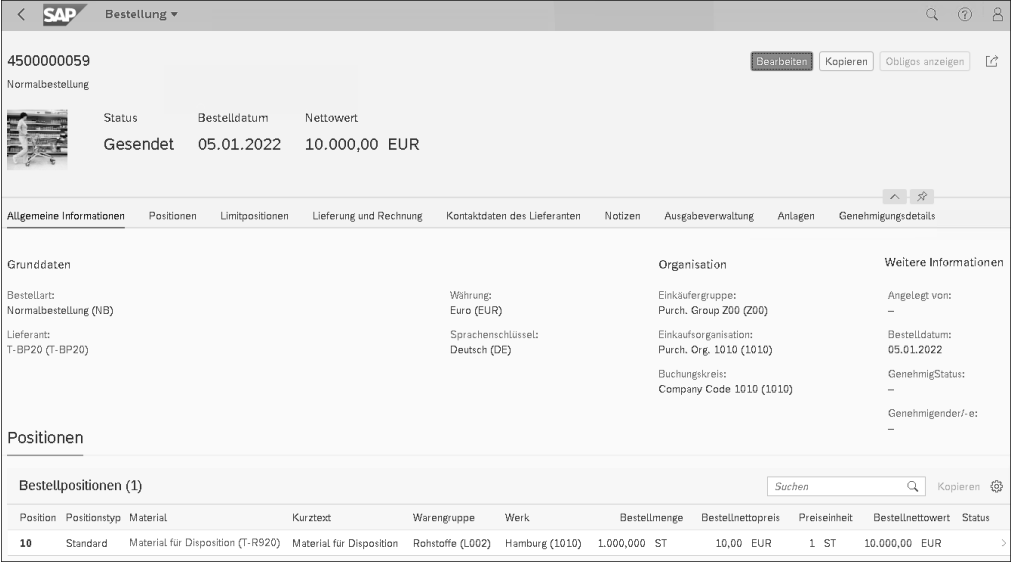

**Abbildung 7.5** Bestellung von Lagermaterial

Zum Erfassen des Wareneingangs zur Bestellung rufen Sie die SAP-Fiori-App **Wareneingang zum Einkaufsbeleg buchen** auf. Geben Sie den Einkaufsbeleg oder den Lieferanten in das Feld **Einkaufsbeleg** ein.

Geben Sie den Lieferanten ein, werden Ihnen die möglichen Einkaufsbelege vorgeschlagen, und Sie können die passende Bestellung übernehmen. Danach gelangen Sie in die Erfassung der Wareneingangsdaten (siehe Abbildung 7.6).

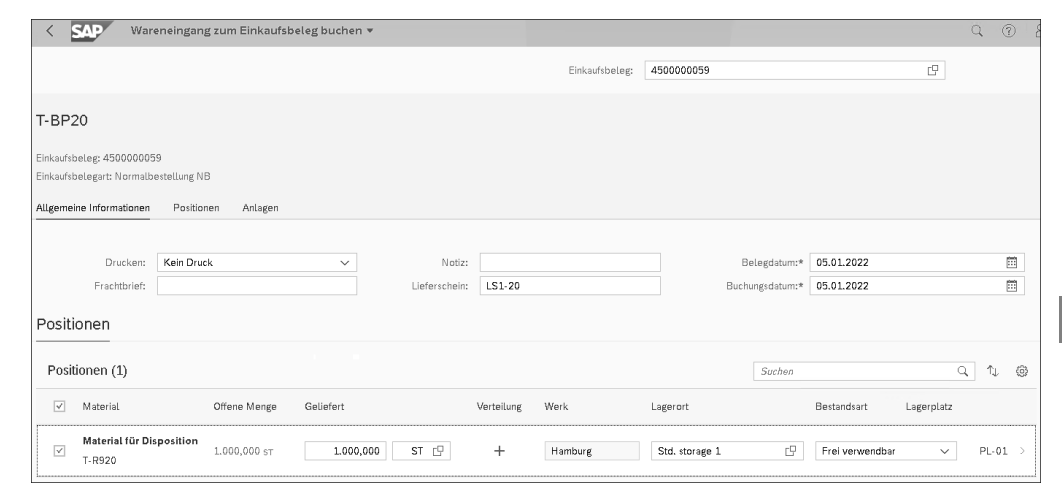

## **Abbildung 7.6** Wareneingang zur Bestellung

Das Feld **Lieferschein** ist im Standard als Kann-Feld konfiguriert. Es ist zu empfehlen, dieses Feld stattdessen als Muss-Feld zu deklarieren. Der Eintrag der Lieferscheinnummer ist z. B. hilfreich bzw. notwendig, wenn die Bestellmenge nicht komplett als Liefermenge vom externen Lieferanten geliefert, sondern gesplittet wird. Sie erfassen den Wareneingang zur Bestellung mit der gleichen Bestellnummer, aber die Teillieferung mit der der Lieferung zugeordneten Lieferscheinnummer. So ist eine eindeutige Rückverfolgung und Auswertung gegeben. Bei wareneingangsbezogener Rechnungsprüfung und Teillieferungen ist der Lieferschein ein Selektionskriterium für die Erfassung der Rechnung. Damit ist eine eindeutige Zuordnung zwischen Wareneingang und Rechnung gegeben.

Sie haben nun den Wareneingang mit Bezug zur Bestellung gebucht und erhalten nachstehendes Ergebnis (siehe Abbildung 7.7).

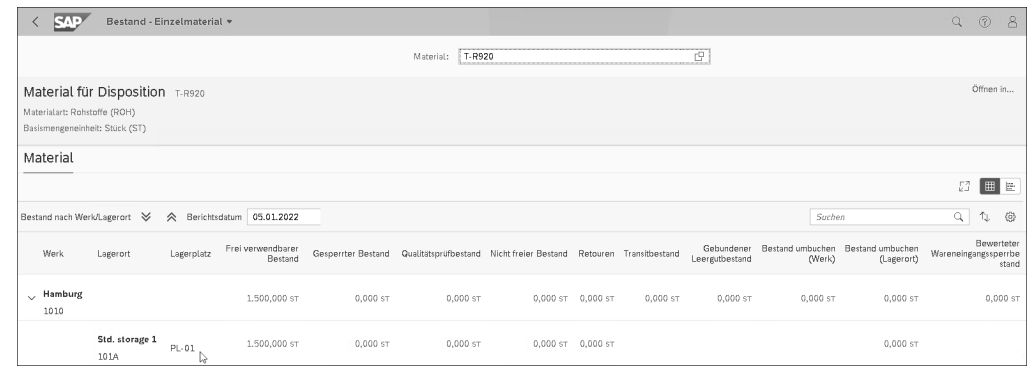

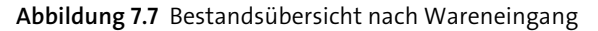

**K** 

网

Sie erkennen, dass die gelieferte Menge, die identisch mit der Bestellmenge ist, den frei verwendbaren Bestand um diese Menge erhöht hat. Dass die Liefermenge in den frei verwendbaren Bestand gebucht wurde, haben Sie im Datenbild der Wareneingangsbuchung im Feld **Bestandsart** festgelegt (siehe Abbildung 7.6). Sie können unter den folgenden Bestandsarten auswählen:

- Frei verwendbarer Bestand
- Qualitätsprüfbestand
- Gesperrter Bestand

Bei dem betriebswirtschaftlichen Vorgang »Wareneingang zur Lagermaterialbestellung« werden zwei Belege (Materialbeleg und Buchungsbeleg) als Nachweise für die mengen- und wertmäßige Führung der Materialbestände im SAP-System erstellt. Der *Materialbeleg* bildet den mengenmäßigen Nachweis ab. Er dient als Informationsquelle für alle nachgelagerten Anwendungen. Er besteht aus einem Kopf, der allgemeine Daten zur Bewegung (z. B. das Datum) enthält, und aus ein oder mehreren Positionen (abhängig von der Anzahl und Ausprägung der Bestellpositionen), in denen die Mengen, der Lagerort, die Bewegungsart, die Bestandsart, das Werk und weitere Informationen abgebildet sind (siehe Abbildung 7.8).

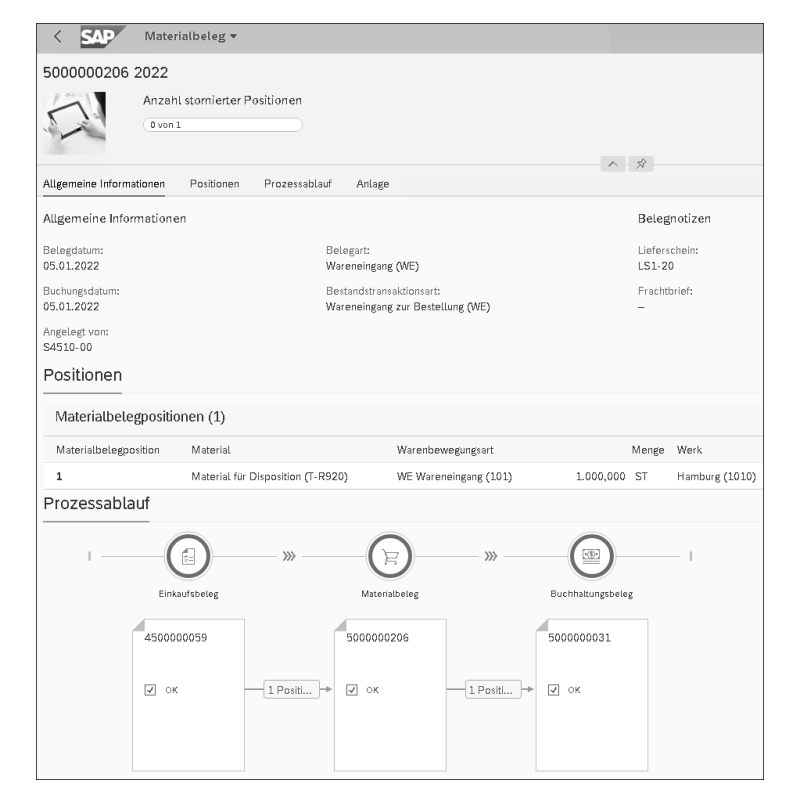

**Abbildung 7.8** Materialbeleg anzeigen

Zur Anzeige der Materialbelege wählen Sie die SAP-Fiori-App **Materialbelegübersicht**. Die Belegliste kann mittels geeigneter Filterkriterien genutzt werden, um sich die Materialbelege anzeigen zu lassen.

#### **Materialbeleg anzeigen**

Sie können sich über die Auswirkungen des Wareneingangs zur Bestellung auch in der Bestellung informieren. Über die SAP-Fiori-App **Bestellungen verwalten** können z. B. Bestellungen zu einem Lieferanten selektiert werden. Klicken Sie in der Übersicht auf den Link **Normalbestellung** und dann in dem sich öffnenden Fenster wieder auf **Normalbestellung**, verzweigen Sie in die Anzeige der Bestellung. Im Bereich **Wareneingänge** sind dann die gebuchten Materialbelege sichtbar.

Parallel zum Materialbeleg erzeugt das SAP-System einen Buchungsbeleg, der den wertmäßigen Nachweis abbildet, vorausgesetzt dass die automatische Kontenfindung konfiguriert ist (siehe Abschnitt 7.8, »Automatische Kontenfindung«).

#### **Buchhaltungsbeleg oder Buchungsbeleg?**

Der Begriff *Buchhaltungsbeleg* wird immer noch im Zusammenhang mit den »alten« FI-Belegen und deren Darstellung mittels der »alten« Transaktionen verwendet. In SAP S/4HANA spricht man hingegen von einem Buchungsbeleg. Daher können diese Begriffe synonym verwendet werden. Wir benutzen in diesem Buch den Begriff *Buchungsbeleg*.

Im Materialbeleg kann man im Bereich **Prozessablauf** die erzeugten Belege inklusive des Buchhaltungsbelegs sehen. Klicken Sie auf die Nummer des Buchhaltungsbelegs, öffnet sich ein Fenster, in dem durch einen Link die SAP-Fiori-App **Buchungsbelege anzeigen** oder die SAP-Fiori-App **Buchungsbelege anzeigen – in T-Konto Sicht** aufgerufen werden kann (weitere Links stehen zur Verfügung).

Durch die SAP-Fiori-App **Buchungsbelege anzeigen – in T-Konto Sicht** werden Ihnen dann die Buchungen des Rechnungswesensbelegs angezeigt (siehe Abbildung 7.9).

Klicken Sie im Materialbeleg im Prozessablauf auf den Buchhaltungsbeleg, und wählen Sie den Link **Buchungsbeleg anzeigen** in der SAP-Fiori-App **Buchungsbeleg anzeigen**, gelangen Sie in die alte Anzeige des Buchungsbelegs (siehe Abbildung 7.10).

Der Buchungsbeleg enthält die Kopfdaten und die für diesen Vorgang ermittelten Buchungszeilen.

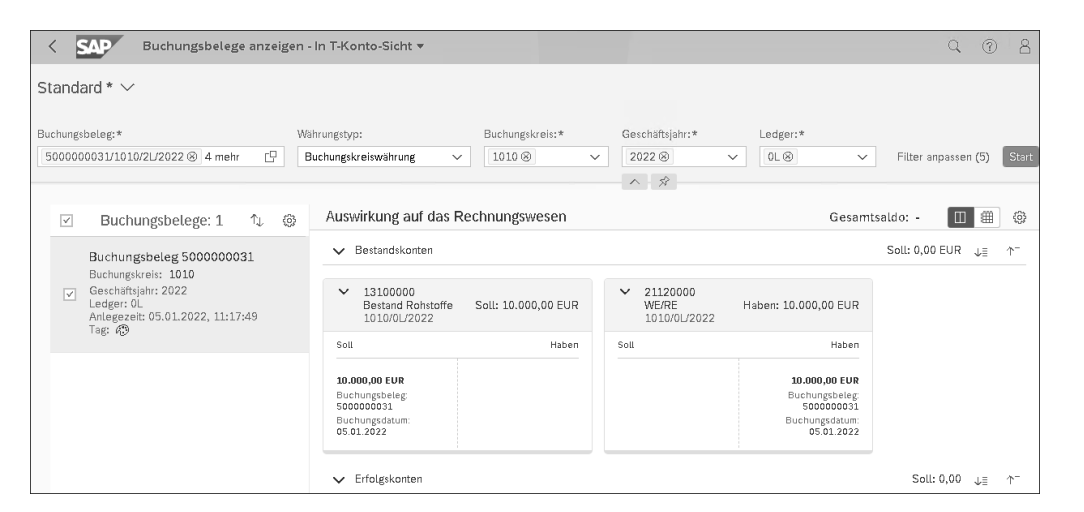

**Abbildung 7.9** Buchungsbelege anzeigen: T-Konto-Sicht

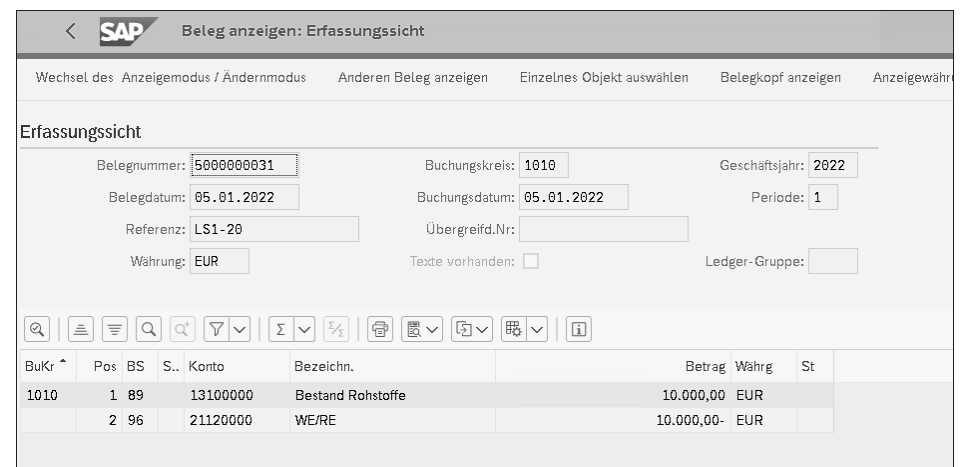

**Abbildung 7.10** Buchungsbeleg anzeigen

# **Fallbeispiel: Wareneingang zur Bestellung – Verbrauchsmaterial**

Wir zeigen Ihnen nun, wie Sie das gleiche Material als Verbrauchsmaterial erfassen. Damit der Wareneingang das Material als Verbrauchsmaterial erkennt, müssen Sie zunächst in der Bestellposition (siehe Abschnitt 6.7, »Kontierungstyp«) den entsprechenden Kontierungstyp – hier **K** (Kostenstelle) – eintragen (siehe Abbildung 7.11).

Erfassen Sie nun den Wareneingang zur Bestellung. Die Bestandssituation vor dem Erfassen des Wareneingangs hat sich nicht verändert (siehe Abbildung 7.7 weiter vorne). Sie informieren sich wieder über die Bestandssituation nach der Wareneingangsbuchung (siehe Abbildung 7.12).

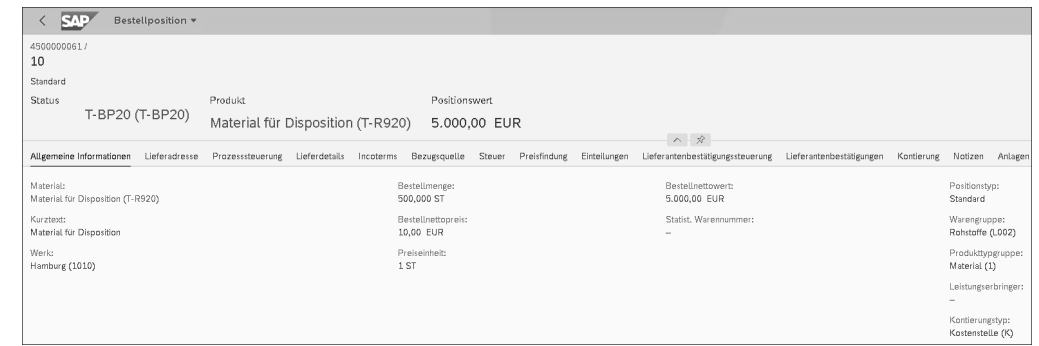

**7**

**Abbildung 7.11** Bestellung mit dem Kontierungstyp K

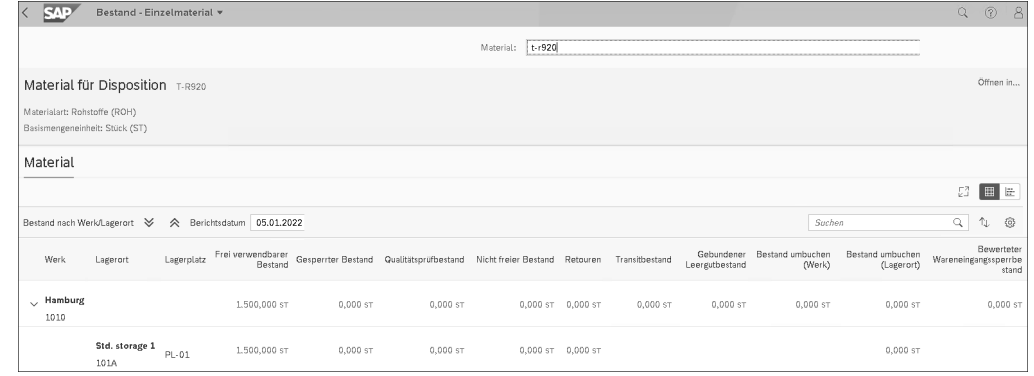

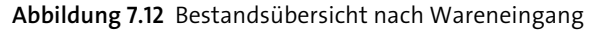

Sie erkennen, dass der frei verwendbare Bestand gleich geblieben ist, da es sich um ein Verbrauchsmaterial handelt und somit die Buchung »am Lager vorbei geht«. Dies bedeutet aus Sicht der Disposition, dass der verfügbare Bestand nicht erhöht wurde (siehe Abschnitt 5.3.4, »Prozessschritte des Planungslaufs«).

Als Ergebnis der Buchung des Wareneingangs zur kontierten Bestellposition werden die folgenden Belege erzeugt:

- **Materialbeleg**
- Buchhaltungsbeleg
- Material-Ledger-Beleg

Der Materialbeleg enthält wieder die mengenmäßigen Daten (siehe Abbildung 7.13). Es bleibt erwartungsgemäß das Lagerortsegment leer. Die kostenrechnungstechnischen Felder sind mit den signifikanten Inhalten gefüllt.

 $\llbracket \kappa \rrbracket$ 

|                                                                        | Materialbeleg v                   |                                  |                   |                  |
|------------------------------------------------------------------------|-----------------------------------|----------------------------------|-------------------|------------------|
| 5000000208 2022                                                        |                                   |                                  |                   | Stornieren       |
|                                                                        | Anzahl stornierter Positionen     |                                  |                   |                  |
| $0$ von $1$                                                            |                                   |                                  |                   |                  |
|                                                                        |                                   | へ一分                              |                   |                  |
| Allgemeine Informationen                                               | Prozessablauf<br>Positionen       | Anlage                           |                   |                  |
| Allgemeine Informationen                                               |                                   |                                  | Belegnotizen      |                  |
| Belegdatum:                                                            | Belegart:                         |                                  | Lieferschein:     | Schein:          |
| 05.01.2022                                                             | Wareneingang (WE)                 |                                  | $LS2-20$          |                  |
| Buchungsdatum:<br>05.01.2022                                           | Bestandstransaktionsart:          | Wareneingang zur Bestellung (WE) | Frachtbrief:      |                  |
|                                                                        |                                   |                                  |                   |                  |
|                                                                        |                                   |                                  |                   |                  |
|                                                                        |                                   |                                  |                   |                  |
|                                                                        |                                   |                                  |                   |                  |
| Angelegt von:<br>S4510-00<br>Positionen<br>Materialbelegpositionen (1) |                                   |                                  |                   | Suchen           |
| Materialbelegposition                                                  | Material                          | Warenbewegungsart                | Menge             | Werk<br>Lagerort |
| $\mathbf 1$                                                            | Material für Disposition (T-R920) | WE zur Kontierung (101)          | 500,000 ST        | Hamburg (1010)   |
| Prozessablauf                                                          |                                   |                                  |                   |                  |
|                                                                        |                                   |                                  |                   |                  |
|                                                                        | $\rangle\rangle$                  | $\gg$                            |                   |                  |
|                                                                        | Einkaufsbeleg                     | Materialbeleg                    | Buchhaltungsbeleg |                  |
|                                                                        |                                   |                                  |                   |                  |
|                                                                        | 4500000061                        | 5000000208                       | 5000000032        |                  |
|                                                                        |                                   |                                  |                   |                  |
| $\sqrt{2}$ OK                                                          | 1 Positi                          | $\sqrt{2}$ OK<br>1 Positi        | $\sqrt{2}$ ok     |                  |

**Abbildung 7.13** Materialbeleg

Der Buchungsbeleg enthält neben den Kopfdaten die für diese Buchung relevanten Buchungszeilen (siehe Abbildung 7.14). Es werden jetzt, entsprechend der im Customizing konfigurierten automatischen Kontenfindung, andere Konten (Verbrauchskonten) als bei der Wareneingangsbuchung des Lagermaterials angesprochen.

Da sich die Tabellen in Finanzwesen und Controlling geändert haben, wird im Gegensatz zu früher in der SAP-Fiori-basierten Anzeige kein Kostenrechnungsbeleg mehr angezeigt.

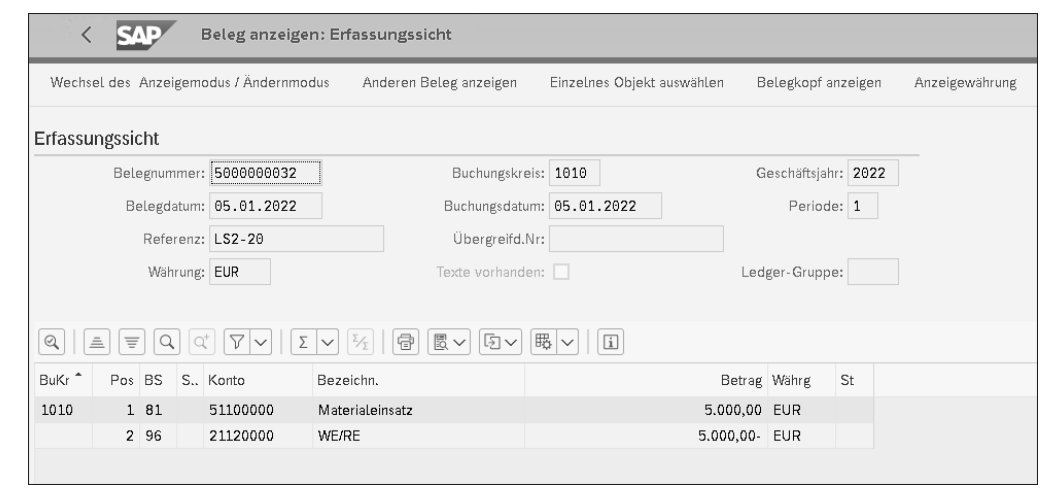

**Abbildung 7.14** Buchungsbeleg

## **Kostenrechnungsbeleg**

Aufgrund des in der Bestellposition eingetragenen Kontierungstyps wird im Hintergrund immer noch ein Kostenrechnungsbeleg erzeugt, der die für die Bestellposition(en) relevanten Daten – das Kontierungsobjekt, die Kostenart, den Wert und die Menge – abbildet (siehe Abbildung 7.15). In der WE-Buchung wird dieser Kostenrechnungsbeleg in den RW-Belegen nicht angezeigt. Der Kostenrechnungsbeleg ist nur über die »alte« Anzeige des Buchungsbelegs möglich.

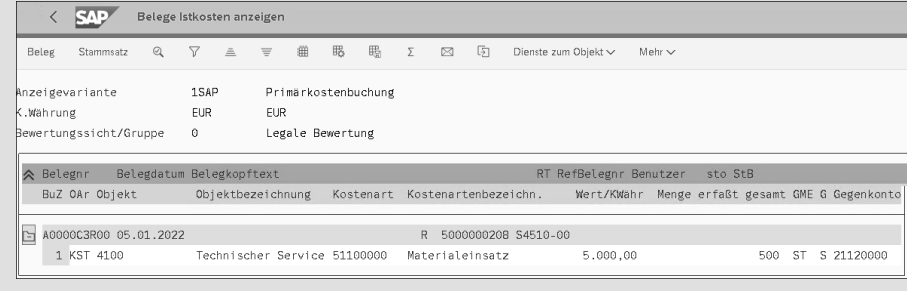

**Abbildung 7.15** Kostenrechnungsbeleg

## **Fallbeispiel: Bestellung ohne Materialstammsatz (Warengruppenbestellung)**

Wir zeigen Ihnen nun, wie eine Bestellung ohne Materialstammsatz aufgebaut ist und welche Auswertungsmöglichkeiten es gibt, wenn der Wareneingang zu dieser Bestellung gebucht ist. Diese Art der Bestellung wird häufig für sogenanntes *Gemeinkostenmaterial* genutzt (siehe Abbildung 7.16).

Г«1

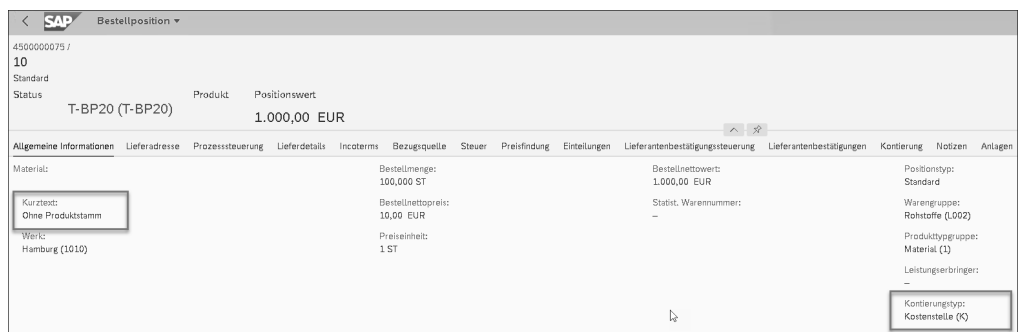

**Abbildung 7.16** Bestellung ohne Produktstammsatz (Warengruppenbestellung)

Sie erfassen mit der SAP-Fiori-App **Wareneingang zu Einkaufsbeleg buchen** den Wareneingang zur Bestellung und informieren sich analog zu den vorangehenden Beispielen über die Auswirkungen der Buchung. Da es sich um eine kontierte Bestellposition handelt, werden wieder u. a. die drei oben genannten Belege – also Materialbeleg, Buchungsbeleg und Material-Ledger-Beleg (Kostenrechnungsbeleg nur in der »alten« Anzeige des Buchungsbelegs) – erzeugt. Sie können für die Auswertung der Bestandssituation nicht die Bestandsübersicht nutzen, da Sie keinen Produktstammsatz als Selektionskriterium verwenden können. Auswertungen zu Warengruppen können z. B. über die folgenden SAP-Fiori-Apps erfolgen:

- **Warenbewegungsanalyse**
- **Beschaffungsübersicht Bestellpositionen überwachen**

Allgemein kann formuliert werden, dass die Bewertung und damit der Preis im Produktstamm durch die Wareneingangsbuchung und durch die Rechnungsprüfung beeinflusst werden. Darüber können Sie sich im Produktstamm im Bereich **Bewertung** informieren.

Bei wertmäßig geführten Materialien wird die Bewertung von der Preissteuerung, die für das betreffende Material im Produktstammsatz gepflegt wurde, bestimmt (Sicht **Buchhaltung 1**).

Sie können zwischen Standardpreis (S-Preis) und gleitendem Durchschnittspreis (V-Preis) wählen. Bei einem Wareneingang von bewerteten Materialien wird der im Produktstamm eingestellte Materialpreis unterschiedlich beeinflusst. Beim Wareneingang von Materialien mit gleitendem Durchschnittspreis ändert sich der V-Preis bei abweichendem Bestellpreis, und das Material wird mit dem V-Preis, multipliziert mit der Bestellmenge, bewertet. Der Standardpreis bleibt bei abweichendem Bestellpreis mindestens für eine Periode konstant. Die Abweichungen vom Bestellpreis werden dann auf ein Preisdifferenzenkonto gebucht.

# **7.1.2 Wareneingang ohne Bezug zu Referenzbelegen**

Neben den Wareneingängen mit Bezug zu Referenzbelegen gibt es im SAP-System die Möglichkeit, Wareneingänge ohne Bezug zu Referenzbelegen zu erfassen. Wählen Sie hierzu die SAP-Fiori-App **Wareneingang ohne Referenz** oder die SAP-Fiori-App **Warenbewegung buchen – MIGO**.

Die SAP-Fiori-App **Wareneingang ohne Referenz** bucht einen Wareneingang zu einem Material mit der Bewegungsart 501 (Wareneingang ohne Bestellung). Alternativ kann hier auch die SAP-Fiori-App **Bestand verwalten** genutzt werden. Hier kann man im Detailbild den Eintrag **Bestandsaufnahme** auswählen. Diese entspricht auch der Bewegungsart 501.

## **SAP-Fiori-App »Wareneingang ohne Referenz«**

Bei der SAP-Fiori-App **Wareneingang ohne Referenz** kann die Bewegungsart nicht verändert werden. Sind andere Bewegungsarten erwünscht und eine manuelle Änderung der Bewegungsart erforderlich, muss die SAP-Fiori-App **Warenbewegungen buchen** verwendet werden. Diese App funktioniert analog zu Transaktion MIGO.

In der SAP-Fiori-App **Warenbewegung buchen – MIGO** wird die »alte« Transaktion MIGO webbasiert dargestellt, und es gilt die folgende Vorgehensweise.

Wählen Sie im Aktionsfeld aus der Werteliste die Option **A01 Wareneingang**. Da Sie keinen Bezug zu einem Referenzbeleg herstellen möchten, geben Sie in das Referenzfeld **Sonstiges** ein. Die weiteren Daten müssen Sie aufgrund der fehlenden Referenzdaten manuell eingeben.

## **Vornahme von Warenbewegungen**

Folgende Warenbewegungen können Sie ausführen:

- Wareneingang ohne Bestellung SAP-Fiori-App »Wareneingang ohne Referenz« Sie erfassen den Wareneingang mit der Bewegungsart **501**. Die Werks- und Lagerbestände werden aktualisiert.
- Bestandsaufnahme SAP-Fiori-App »Warenbewegung buchen MIGO**«** Mit einer Bestandsaufnahme (Bewegungsart **561**) übernehmen Sie z. B. im Rahmen der Produktivsetzung Ihres SAP-Systems die physischen Lagerbestände bzw. die Buchbestände aus einem »Altsystem«. Die Bestandsaufnahme erfolgt in der Regel per Batch-Input.

Die Bewertung der aufzunehmenden Bestände hängt von zwei Faktoren ab:

- Welche Preissteuerung und welcher Preis im Produktstammsatz im Bereich **Bewertung** festgelegt sind.
- Ob in der Bestandsaufnahme ein Wert für die aufzunehmende Menge eingegeben worden ist.

Bei einem Material mit Standardpreis wird die Bestandsaufnahme auf der Basis des Standardpreises bewertet. Wenn Sie bei der Bestandsaufnahme einen abweichenden Wert eingeben, wird die Differenz auf ein Preisdifferenzenkonto gebucht.

Bei einem Material mit gleitendem Durchschnittspreis wird die Bestandsaufnahme folgendermaßen bewertet:

- Bestandsaufnahme mit Wert SAP-Fiori-App »Warenbewegung buchen MIGO« Ist in der Bestandsaufnahme ein Wert eingegeben, wird die aufzunehmende Menge mit diesem bewertet. Wenn der Quotient aus Bestandsaufnahmewert und Bestandsaufnahmemenge vom gleitenden Durchschnittspreis abweicht, ändert sich der gleitende Durchschnittspreis durch die Bestandsaufnahme.
- Bestandsaufnahme ohne Wert SAP-Fiori-App »Warenbewegung buchen MIGO« Ist in der Bestandsaufnahme kein Wert eingegeben, wird die aufzunehmende Menge auf der Basis des gleitenden Durchschnittspreises bewertet; in diesem Fall ändert sich der gleitende Durchschnittspreis nicht.
- **Wareneingang ohne Fertigungsauftrag SAP-Fiori-App »Warenbewegung buchen – MIGO«**

Diesen Wareneingang erfassen Sie, wenn Sie ohne PP-Komponente im SAP-System arbeiten, mit der Bewegungsart **521**.

- **Wareneingang von Nebenprodukten – SAP-Fiori-App »Warenbewegung buchen – MIGO«**

Nebenprodukte entstehen automatisch bei der Herstellung von Hauptprodukten. Nebenprodukte können ungeplante und geplante Nebenprodukte sein. Ungeplante Nebenprodukte buchen Sie mit der Bewegungsart **531**. Geplante Nebenprodukte können Sie in Verbindung mit einer Warenausgangsbuchung oder getrennt erfassen; Letzteres wieder mit der Bewegungsart **531**.

- Kostenlose Lieferung SAP-Fiori-App »Warenbewegung buchen MIGO« Erhalten Sie eine Materialanlieferung, ohne dass Sie eine Bestellung im SAP-System angelegt haben, müssen Sie diese mit der Bewegungsart **511** erfassen. Damit werden die Werks- bzw. Lagerbestände aktualisiert. Beachten Sie, dass mit dieser mengen- und wertmäßigen Buchung der gleitende Durchschnittspreis beeinflusst wird.
- **Retouren vom Kunden SAP-Fiori-App »Warenbewegung buchen MIGO«** Wenn für die Retoure keine Retourenanlieferung erfasst worden ist, weil die Retoure unerwartet kommt oder weil Sie die Komponente Verkauf nicht einsetzen, können Sie die Retoure in der Komponente Bestandsführung als sonstigen Wareneingang in den Retourensperrbestand buchen. Wählen Sie hierzu die Bewegungsart **451** (Retouren vom Kunden ohne Versand).

## **Erfassen von Sonderbeständen**

Auf die Bewegungsarten für das Erfassen von Sonderbeständen – z. B. von einem Wareneingang zu einer Lohnbearbeitungsbestellung oder zu einer Bestellung von Konsignationsmaterial – wird hier nicht eingegangen.

Ausführungen zu Sonderbeständen und Sonderbestandsformen finden Sie aber in Abschnitt 6.9.4, »Lohnbearbeitung«, und in Abschnitt 6.9.5, »Konsignation«.

# **Fallbeispiel: Wareneingang ohne Bestellbezug – SAP-Fiori-App »Bestand verwalten«**

Wird die Ware kurzfristig angeliefert, besteht die Möglichkeit, den Wareneingang ohne Bestellbezug zu buchen. Dies sollte nur in Ausnahmefällen oder bei unbedingt notwendigen Bestandskorrekturen vorgenommen werden. Des Weiteren sollten Sie beachten, dass die Erfassung der Rechnung mithilfe der logistischen Rechnungsprüfung so nicht möglich ist.

In diesem Fall wird die SAP-Fiori-App **Bestand verwalten** verwendet. Es könnte alternativ auch die SAP-Fiori-App **Wareneingang ohne Referenz** verwendet werden.

■ Bestandsübersicht vor Wareneingang – SAP-Fiori-App »Bestand verwalten« Über die SAP-Fiori-App **Bestand verwalten** werden bei deren Aufruf sofort die Bestandsinformationen angezeigt.

In Abbildung 7.17 ist die Bestandssituation vor dem Buchen des Wareneingangs dargestellt.

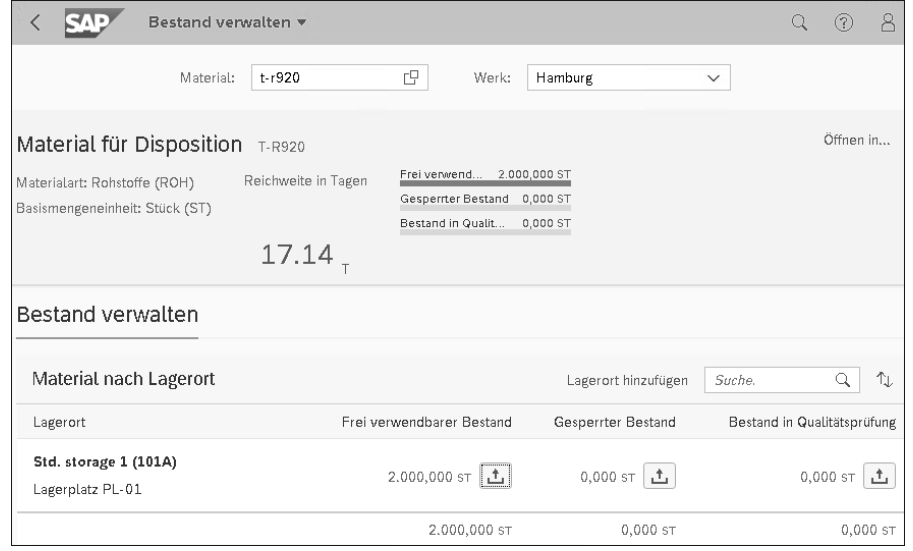

**Abbildung 7.17** SAP-Fiori-App »Bestand verwalten« vor dem Wareneingang

**K** 

- **Wareneingang buchen – SAP-Fiori-App »Bestand verwalten«** In dem Übersichtbild kann nun die Bestandsart gewählt werden. Durch das Anklicken der Schaltfläche öffnet sich ein Detailbild, in dem nun die Menge, die Bestandsänderung hier Bestandsaufnahme) und ein Kopf- und ein Positionstext

Sie buchen den Wareneingang mit einer Menge von 10.000 Stück.

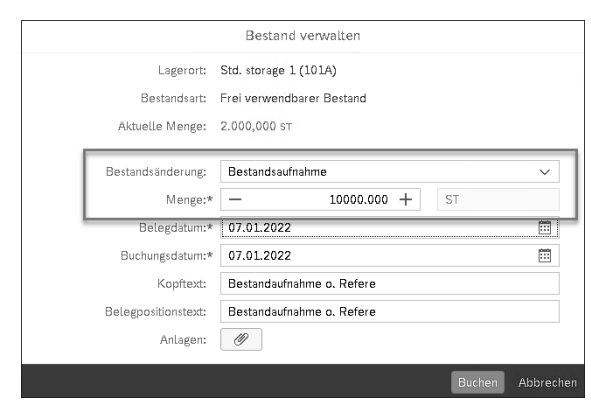

eingeben werden können (siehe Abbildung 7.18).

**Abbildung 7.18** SAP-Fiori-App »Bestand verwalten«: Detailbild

- **Bestandsübersicht nach Wareneingang – SAP-Fiori-App »Bestand verwalten«** Die gelieferte Menge wird in den frei verwendbaren Bestand, so wie Sie es im Feld **Bestandsart** ausgewählt haben, gebucht. Der bewertete Bestand, und damit auch aus Sicht der Disposition der verfügbare Bestand des Materials, wird um die gelieferte Menge erhöht (siehe Abbildung 7.19). Es werden zum mengen- und wertmäßigen Nachweis ein Material- und ein Buchungsbeleg generiert.

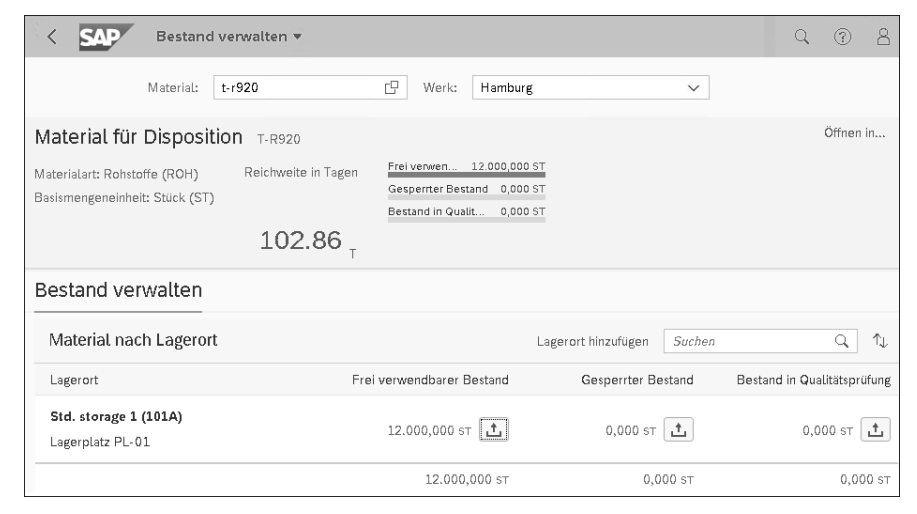

**Abbildung 7.19** Bestandsübersicht nach Wareneingang

# **7.1.3 Storno, Rücklieferung, Retoure**

Wenn Sie beim Erfassen einer Warenbewegung die Daten nicht korrekt erfasst haben, müssen Sie diese Buchung durch eine *Stornobuchung* korrigieren. Sie können die Korrektur nicht direkt im Materialbeleg vornehmen.

Möchten Sie die Warenbewegung stornieren, können Sie folgendermaßen verfahren:

- **Storno mit Bezug zum ursprünglichen Materialbeleg erfassen**

Sie übernehmen dabei die zu stornierenden Positionen aus dem Beleg; eine Änderung der Positionsdaten ist nicht möglich. Um diesen Vorgang durchzuführen, wählen Sie im SAP-Menü den Pfad **Logistik • Materialwirtschaft • Bestandsführung • Warenbewegung • Warenbewegung (MIGO)** oder Transaktion MIGO und anschließend **Storno • Materialbeleg** bzw. Transaktion MBST. Die Stornobewegungsart wird automatisch in Abhängigkeit von der ursprünglichen Warenbewegungsart gefunden und eingetragen.

## - **Storno mit Bezug zu einem Referenzbeleg erfassen**

Sie wählen Transaktion MIGO und beziehen sich z. B. auf eine falsch gebuchte Bestellung. Sie wählen die entsprechende Stornobewegungsart aus (z. B. **102** bei Storno eines Wareneingangs zur Bestellung). Bei dieser Warenbewegung haben Sie die Möglichkeit, Teilmengen zu stornieren. Achten Sie auf das richtige Buchungsdatum.

In beiden Fällen müssen Sie die Warenbewegung nach der Stornierung mit den richtigen Daten erfassen. Sollten Sie sich wieder vertan haben, können Sie erneut stornieren und dann mit der notwendigen Sorgfalt die Warenbewegung erneut erfassen.

Wenn Sie ein bereits geliefertes Material aufgrund eines Mangels (mangelhafte Qualität, unvollständige Lieferung, falsches Material oder Beschädigung) an den Lieferanten zurückschicken möchten, können Sie dies mit der Funktion **Rücklieferung** durchführen. Sie können das Material mit dieser Funktion zurückliefern, auch wenn Sie den Wareneingang schon gebucht haben. Sie haben die Möglichkeit, die Rücklieferung mit Bezug zu einem Materialbeleg oder mit Bezug zu einer Bestellung zu erfassen.

## **Fallbeispiel: Rücklieferung mit Bezug zu einem Materialbeleg**

Sie wählen die SAP-Fiori-App **Warenbewegung buchen – MIGO**. Sie wählen den Vorgang **Rücklieferung** und als Referenzbeleg die Option **Materialbeleg**. Dann geben Sie die Nummer des Materialbelegs zusammen mit dem Materialbelegjahr ein. Gegebenenfalls kann der Materialbeleg auch aus der Übersicht **Meine Belege** übernommen werden (siehe Abbildung 7.20).

**435**

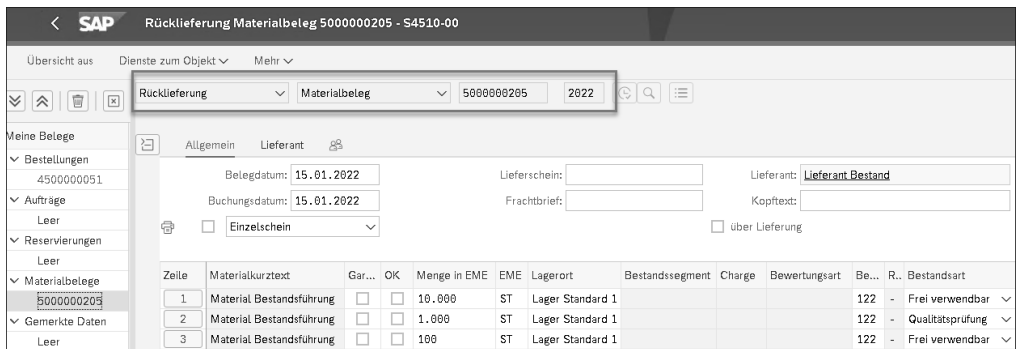

**Abbildung 7.20** Rücklieferung mit Bezug zu einem Materialbeleg und Rücklieferungsgrund

Selektieren Sie die Position, die zurückgeliefert werden soll, und passen Sie gegebenenfalls die Menge an. In den Detaildaten zur Position geben Sie auf der Registerkarte **Wo** den Grund der Bewegung ein (siehe Abbildung 7.21). Falls gewünscht, können Sie einen erläuternden Text eingeben. Dann markieren Sie das Kennzeichen in der Spalte **OK** und buchen die Rücklieferung.

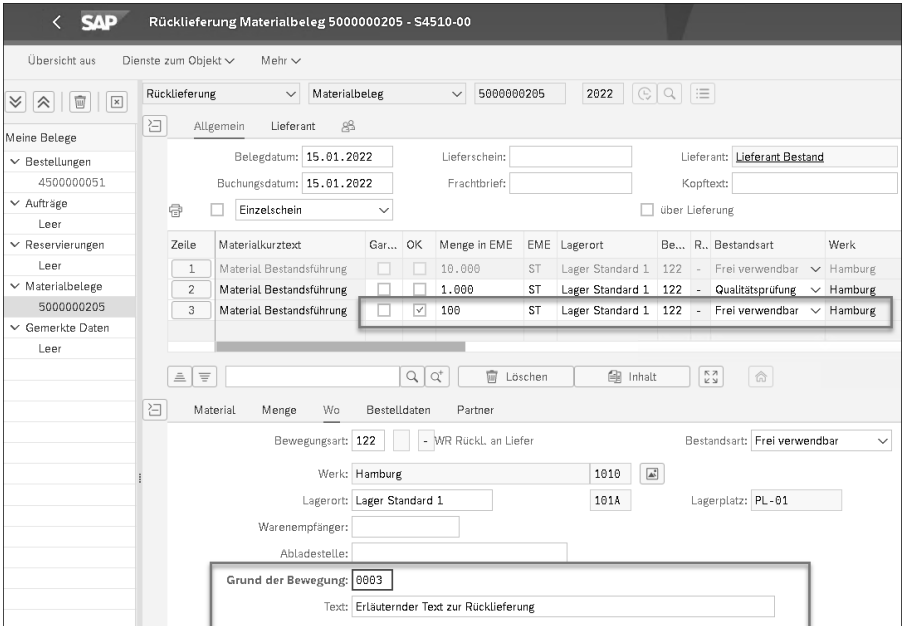

**Abbildung 7.21** Rücklieferung mit Rücklieferungsmenge

Es werden der zurückzuliefernde Bestand um die eingetragene Rücklieferungsmenge reduziert sowie ein Material- und ein Buchungsbeleg erzeugt. Abbildung 7.22 zeigt den Materialbeleg zur Rücklieferung.

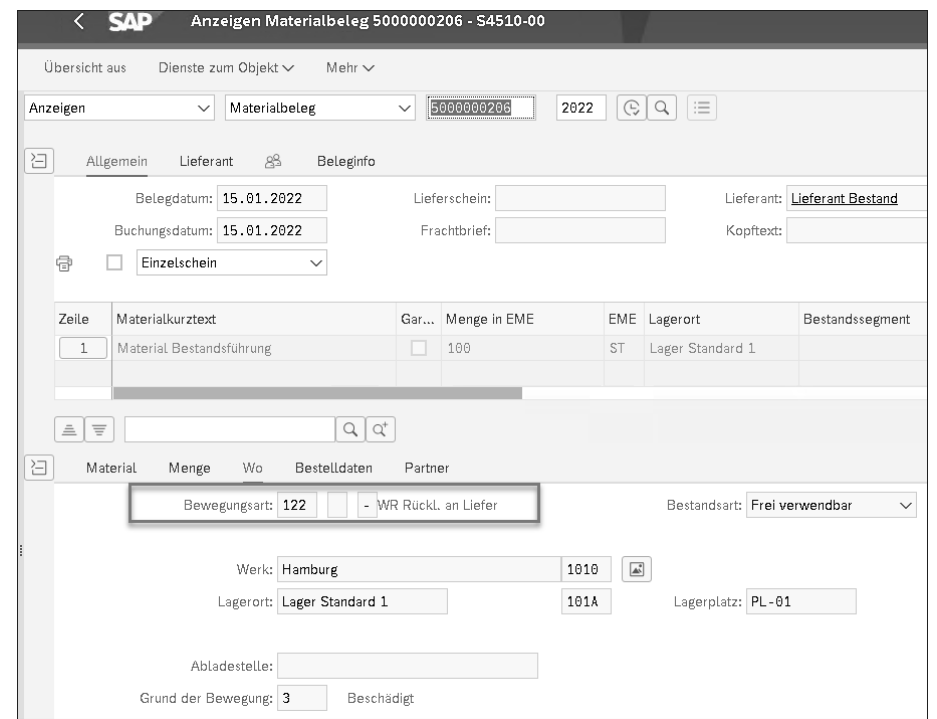

**Abbildung 7.22** Materialbeleg zur Rücklieferung

## Abbildung 7.23 zeigt den Buchungsbeleg zur Rücklieferung.

|                   |                      | <b>SAP</b> |                                        | Beleg anzeigen: Erfassungssicht                               |    |                            |               |                     |    |                |
|-------------------|----------------------|------------|----------------------------------------|---------------------------------------------------------------|----|----------------------------|---------------|---------------------|----|----------------|
|                   |                      |            | Wechsel des Anzeigemodus / Ändernmodus | Anderen Beleg anzeigen                                        |    | Einzelnes Objekt auswählen |               | Belegkopf anzeigen  |    | Anzeigewährung |
| Erfassungssicht   |                      |            |                                        |                                                               |    |                            |               |                     |    |                |
|                   |                      |            | Belegnummer: 5000000032                | Buchungskreis: 1010                                           |    |                            |               | Geschäftsjahr: 2022 |    |                |
|                   |                      |            | Belegdatum: 15.01.2022                 | Buchungsdatum: 15.01.2022                                     |    |                            |               | Periode: 1          |    |                |
|                   |                      | Referenz:  |                                        | Übergreifd.Nr:                                                |    |                            |               |                     |    |                |
|                   |                      |            | Währung: EUR                           | Texte vorhanden:                                              |    |                            |               | Ledger-Gruppe:      |    |                |
|                   |                      |            |                                        |                                                               |    |                            |               |                     |    |                |
| $\mathcal{Q}$     | $\equiv$<br>$\equiv$ | Q          | $ \nabla $ $\vee$<br>$Q^+$             | $\mathbb{R}$ $\vee$<br>同<br>$\sum$ $\sqrt{2}/\sqrt{2}$<br>[5∨ | 殿〜 | $\boxed{\mathrm{i}}$       |               |                     |    |                |
| BuKr <sup>*</sup> | Pos BS               |            | S., Konto                              | Bezeichn.                                                     |    |                            |               | Betrag Währg        | St |                |
| 1010              |                      | 1 9 9      | 13100000                               | <b>Bestand Rohstoffe</b>                                      |    |                            | 1.000,00- EUR |                     |    |                |
|                   |                      | 2 86       | 21120000                               | WE/RE                                                         |    |                            | 1.000,00 EUR  |                     |    |                |

**Abbildung 7.23** Buchungsbeleg zur Rücklieferung

Schickt Ihnen der Lieferant nach der Rücklieferung eine Ersatzlieferung, können Sie sich beim erneuten Wareneingang auf die Rücklieferung beziehen.

**7**

## **Fallbeispiel: Rücklieferung mit Bezug zu einer Bestellung**

Bevor Sie eine Rücklieferung mit Bezug zu einer Bestellung erfassen, müssen Sie zunächst feststellen, ob das Material in das Lager, in den Verbrauch oder in den WE-Sperrbestand gebucht wurde.

Bei der Lagerbuchung ist zu beachten, in welche Bestandsart gebucht wurde. Bei der Rücklieferung muss aus derselben Bestandsart wie bei der Wareneingangsbuchung zurückgeliefert werden. Wählen Sie die SAP-Fiori-App **Warenbewegung buchen – MIGO** oder Transaktion MIGO.

Wählen Sie den Vorgang »Wareneingang mit Bezug zur Bestellung«, und ändern Sie die Bewegungsart in **122** zum Erfassen der Rücklieferung. Werden mehrere Positionen vorgeschlagen, wählen Sie die zurückzuliefernden Positionen aus und geben die Menge ein, die zurückgeliefert werden soll. Prüfen Sie, ob Sie die richtige Bestandsart gewählt haben, und geben Sie im Detailbild auf der Registerkarte **Wo** in das Feld **Grund der Bewegung** den Bewegungsgrund und in das Feld **Text** einen erklärenden Text ein (siehe Abbildung 7.24). Führen Sie nun die Buchung aus.

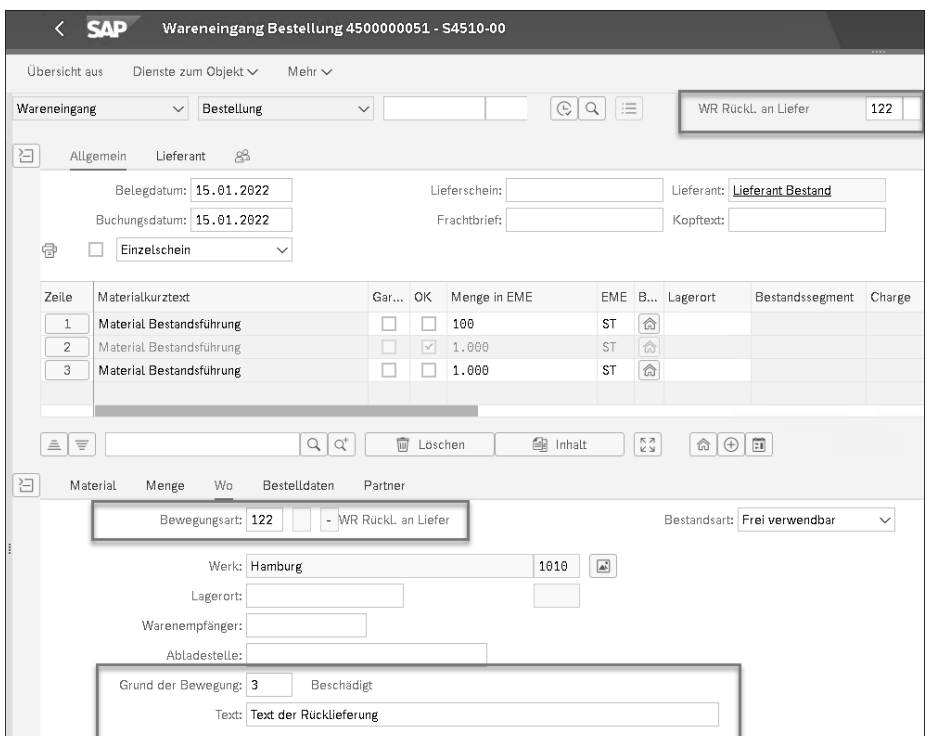

Das Ergebnis der Buchung wird u. a. im Datenbild der Bestellentwicklung festgehalten (siehe Abbildung 7.25). Der Bestand wird um die Rücklieferungsmenge reduziert. Die mengen- und wertmäßigen Änderungen werden in einem Material- und in einem Buchungsbeleg festgehalten.

|                                                                                                    |                                                                                                    | <b>SAP</b>                  |            |         |                   |              |                          |                    | Normalbestellung 4500000051 angelegt von S4510-00 |                    |    |                   |                       |                        |                            |              |                      |                 |                                   |
|----------------------------------------------------------------------------------------------------|----------------------------------------------------------------------------------------------------|-----------------------------|------------|---------|-------------------|--------------|--------------------------|--------------------|---------------------------------------------------|--------------------|----|-------------------|-----------------------|------------------------|----------------------------|--------------|----------------------|-----------------|-----------------------------------|
| Belegübersicht ein                                                                                                    |                                                                                                    |                             |            | Anlegen | Anzeigen/Andern   |              |                          | Andere Bestellung  | Nachrichten                                       | Hilfe              |    | Pers, Einstellung |                       | Als Vorlage sichern    |                            |              | Dienste zum Obiekt ~ | Mehr $\vee$     |                                   |
| 扁                                                                                                    |                                                                                                    | Normalbestellung            |            |         | $\vee$ 4500000051 |              |                          |                    | Lieferant: T-BP20 Lieferant Bestand               |                    |    |                   |                       | Belegdatum: 15.01.2022 |                            |              |                      |                 |                                   |
| 田 Kopf                                                                                                    |                                                                                                    |                             |            |         |                   |              |                          |                    |                                                   |                    |    |                   |                       |                        |                            |              |                      |                 |                                   |
| シ                                                                                                    |                                                                                                    |                             |            |         |                   |              |                          |                    |                                                   |                    |    |                   |                       |                        |                            |              |                      |                 |                                   |
| <sup>C</sup>                                                                                                    | S                                                                                                    | Pos                         | Κ          | P       | Material          |              | Kurztext                 |                    | Bestellmenge                                      | <b>BME</b>         |    | Lieferdatum       | Nettopreis            |                        | Währ pro                   |              |                      | BPM Warengruppe | Werk                              |
|                                                                                                    |                                                                                                    | 10                          |            |         | T-R920            |              | Material Bestandsführung |                    | 10.000                                            | <b>ST</b>          | n  | 20.01.2022        |                       | 10,00                  | EUR                        | 1            | ST                   | Rohstoffe       | Hamburg                           |
|                                                                                                    |                                                                                                    | 20                          |            |         | T-R920            |              | Material Bestandsführung |                    | 1.000                                             | ST                 | D  | 20.01.2022        |                       | 10.00                  | EUR                        | $\mathbf{1}$ | <b>ST</b>            | Rohstoffe       | Hamburg                           |
|                                                                                                    |                                                                                                    | 30                          |            |         | T-R920            |              | Material Bestandsführung |                    | 100 ST                                            |                    | D. | 20.01.2022        |                       |                        | 10,00 EUR                  | $\mathbf{1}$ | ST                   | Rohstoffe       | Hamburg                           |
|                                                                                                    |                                                                                                    |                             |            |         |                   |              |                          |                    |                                                   |                    |    |                   |                       |                        |                            |              |                      |                 |                                   |
| $\mathcal{Q}$<br>ョ                                                                                                    | B<br>蒜<br>画<br>ď<br>$\Box$<br>凰<br>  談<br>器<br>8<br>写<br>$\mathbb{Q}^+$<br>$\triangledown$<br>$\mathscr{O}$<br>$\triangleq$<br>Zusatzdisposition<br>$\equiv$<br>$\wedge$<br>$\lor$<br>Position: [10] T-R920, Material Bestandsführung<br>$\checkmark$ |                             |            |         |                   |              |                          |                    |                                                   |                    |    |                   |                       |                        |                            |              |                      |                 |                                   |
| Materialdaten                                                                                                    |                                                                                                    |                             |            |         | Mengen/Gewichte   | Einteilungen | Lieferung                | Rechnung           | Konditionen                                       | Bestellentwicklung |    | Texte             | Anlieferadresse       |                        | Bestätigungen              |              | Konditionssteuerung  | Handel          | Spec2000                          |
| 帚<br>圆<br>冊<br>鷗ン<br>C<br>$\triangledown$<br>$5 -$<br>$\overline{\mathbf{i}}$<br>$\mathcal{Q}$<br>$\triangleq$<br>$\equiv$<br>$\checkmark$<br>$\checkmark$ |                                                                                                    |                             |            |         |                   |              |                          |                    |                                                   |                    |    |                   |                       |                        |                            |              |                      |                 |                                   |
| Kurztext                                                                                                    |                                                                                                    |                             | <b>BwA</b> |         | Materialbeleg     |              | Pos. Buch.dat.           | <sup>z</sup> Menge | Bezugsnebenkosten Menge BME                       |                    |    | $\mathbf r$       | Betrag Hauswähr HWähr |                        | <sup>z</sup> Menge in BPME |              |                      |                 | BNK-Menge in BPME Bestellpreis-ME |
| WF                                                                                                    |                                                                                                    |                             | 122        |         | 5000000207        |              | 1 15.01.2022             | $1.000 -$          |                                                   | 0.5T               |    |                   | 10.000.00- EUR        |                        |                            | $1.000 -$    |                      |                 | 0 <sub>S</sub>                    |
| WE                                                                                                    |                                                                                                    |                             | 101        |         | 5000000205        |              | 1 15.01.2022             | 10,000             |                                                   | 0 ST               |    |                   | 100.000,00 EUR        |                        |                            | 10,000       |                      |                 | $0$ ST                            |
|                                                                                                    |                                                                                                    | <b>Vorgang Wareneingang</b> |            |         |                   |              |                          | $-9.000$           |                                                   |                    | ST |                   | 90,000.00 EUR         | ٠                      |                            | 9.000        |                      |                 | <b>ST</b>                         |

**Abbildung 7.25** Bestellentwicklung: Rücklieferung zur Bestellung

Wenn Sie nach der Rücklieferung eines Materials eine Ersatzlieferung vom Lieferanten erhalten, ist es vorteilhaft, diese beim Erfassen des Wareneingangs mit einer Stornobewegungsart auf die dazugehörige Rücklieferung zu beziehen. Das SAP-System schlägt dann genau die Daten vor, die zu diesem betriebswirtschaftlichen Vorgang gehören. Dies ist wichtig, damit der Bezug zwischen Wareneingang, Rücklieferung und Rechnung erhalten bleibt.

In Tabelle 7.3 ist dargestellt, mit welchen Bewegungsarten für die Ersatzlieferung Sie sich auf die dazugehörigen Rücklieferungsbewegungsarten beziehen können.

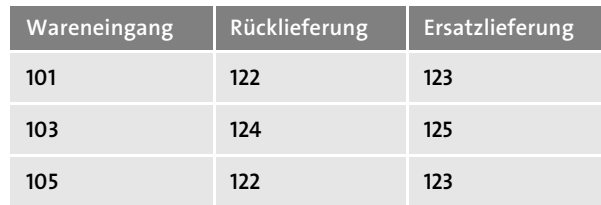

**Tabelle 7.3** Bewegungsartenauswahl bei Ersatzlieferung

# **Nachlieferung**

Bei der wareneingangsbezogenen Rechnungsprüfung können Sie den Wareneingang als Nachlieferung zu dem vorherigen Wareneingang buchen, indem Sie sich auf den ursprünglichen Materialbeleg bzw. Lieferschein beziehen. Dadurch bleibt die Zuordnung von Wareneingang und Rechnung erhalten.

[k]

**Abbildung 7.24** Rücklieferung zur Bestellung: Detailbild

Eine weitere Möglichkeit, um Material an den Lieferanten zurückzuliefern, das nicht den Qualitätsansprüchen Ihres Unternehmens entspricht, bietet der Vorgang »Rücksendung von Material an einen externen oder internen Lieferanten«.

Dieser Vorgang wird als *Retoure* bezeichnet. Eine Materialretoure an einen Lieferanten wird im SAP-System wie ein »negativer« Beschaffungsprozess behandelt. In der Bestellung können eine oder mehrere Bestellpositionen als Retourenpositionen gekennzeichnet werden. Durch das Setzen des Retourenkennzeichens wird die Bestellposition von den nachfolgenden Prozessschritten als Retoure interpretiert (siehe Abschnitt 6.5.2, »Bestellungen«).

## **7.1.4 Automatische Bestellerzeugung**

Erhalten Sie eine Lieferung, für die keine Bestellung im SAP-System angelegt worden ist, können Sie im SAP-System einstellen, dass bei der Wareneingangsbuchung im Hintergrund eine Bestellung generiert wird. Damit erreichen Sie, dass Sie den Rechnungseingang mit Bezug zur Bestellung oder zum Lieferschein erfassen können und somit den gesamten Beschaffungsprozess analog zum Standardablauf abbilden können. Hierzu müssen einige Voraussetzungen im Customizing und auf der Anwendungsebene geschaffen werden:

- Im Customizing legen Sie für die Bewegungsart fest, ob bei der Wareneingangsbuchung automatisch eine Bestellung erzeugt werden soll. Diese Einstellung nehmen Sie im Customizing über den Menüpfad **Materialwirtschaft • Bestandsführung und Inventur • Wareneingang • Bestellung automatisch anlegen** vor (siehe Abbildung 7.26).

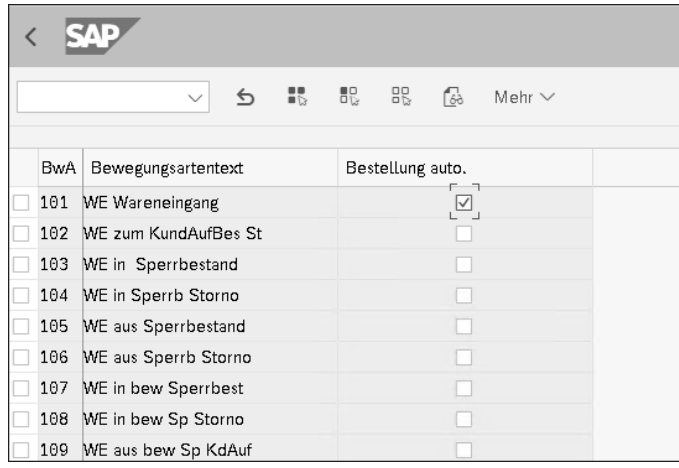

**Abbildung 7.26** Bestellung automatisch für die Bewegungsarten 101 anlegen

- In der Anwendungsebene muss ein Einkaufsinfosatz vorhanden sein, denn das SAP-System benötigt für die Bewertung des Wareneingangs einen Preis. Dieser muss als Konditionssatz im Einkaufsinfosatz hinterlegt sein (siehe Abschnitt 6.8.4, »Infosatz«).

## **Automatische Bestellerzeugung**

**K** 

[k]

**7**

Die automatische Bestellerzeugung geht über die SAP-Fiori-App **Warenbewegung buchen – MIGO** vonstatten, die Transaktion MIGO entspricht.

## **7.1.5 Toleranzen, Endlieferungskennzeichen**

Bei einem Wareneingang mit Bezug auf eine Bestellung schlägt das SAP-System die offene Bestellmenge einer Position für den Wareneingang vor. Diese Menge können Sie ändern, falls die gelieferte Menge davon abweichend ist.

Wenn Sie eine Wareneingangsposition erfassen, vergleicht das SAP-System die Wareneingangsmenge mit der offenen Bestellmenge. Dadurch kann es Unter- oder Überlieferungen feststellen.

## **Unterlieferungen, Überlieferungen und Endlieferungskennzeichen**

# - **Unterlieferungen**

Unterlieferungen sind im Standardsystem grundsätzlich zugelassen. In der Bestellposition ist es außerdem möglich, eine prozentuale Unterlieferungstoleranz einzugeben. Eine Wareneingangsmenge, die kleiner als die Bestellmenge – abzüglich Unterlieferungstoleranz – ist, wird als Teillieferung interpretiert und akzeptiert; das SAP-System gibt in diesem Fall keine Warnmeldung aus. Unterschreitet die Unterlieferung hingegen die Toleranz, gibt das SAP-System eine Warnmeldung aus.

#### - **Überlieferungen**

Überlieferungen sind im Standardsystem nicht zulässig. Daher gibt das SAP-System eine Fehlermeldung aus. Sollen Überlieferungen zulässig sein, können Sie in der Bestellposition eine prozentuale Überlieferungstoleranz angeben. Die Überlieferungstoleranzprüfung kann in der Bestellposition ausgeschaltet werden. Damit ist eine unbegrenzte Überlieferung möglich.

- **Endlieferungskennzeichen**

Das Endlieferungskennzeichen gibt an, ob eine Bestellposition als erledigt gilt. Ist das Endlieferungskennzeichen gesetzt, bedeutet dies, dass zu dieser Bestellposition kein weiterer Wareneingang erwartet wird. Die offene Menge ist Null, auch wenn nicht die gesamte Menge geliefert wurde. Eventuelle Wareneingangsbuchungen sind noch möglich, verändern aber den offenen Bestellbestand nicht mehr.

Wenn Sie bei einer Lieferung die Menge einer bereits übernommenen Position nachträglich ändern, wird das Endlieferungskennzeichen nicht automatisch zurückgenommen. Sie erhalten eine Warnmeldung und können das Endlieferungskennzeichen manuell zurücknehmen.

Wird durch eine Rücklieferung bzw. durch ein Storno die gelieferte Menge auf eine Menge unterhalb der Toleranz vermindert, wird das Endlieferungskennzeichen zurückgenommen. Sie erhalten in diesem Fall eine Warnmeldung, dass das Endlieferungskennzeichen zurückgesetzt wurde. Nachdem Sie diese Meldung erhalten haben, können Sie das Endlieferungskennzeichen erneut setzen, wenn keine weitere Lieferung erwartet wird. Das manuell gesetzte Endlieferungskennzeichen wird danach vom SAP-System nicht mehr automatisch verändert.

Im Customizing können Sie festlegen, dass bei einer Wareneingangsbuchung zu einer Bestellung das Endlieferungskennzeichen automatisch vorgeschlagen wird. Dies betrifft die beiden folgenden Fälle:

- Es wurde die gesamte Bestellmenge geliefert.
- Die gelieferte Menge liegt innerhalb der Unter-/Überlieferungstoleranz.

Diese Einstellung nehmen Sie im Customizing durch die Wahl des Menüpfads **Materialwirtschaft** • **Bestandsführung und Inventur • Wareneingang • Endlieferungskennzeichen setzen** vor (siehe Abbildung 7.27).

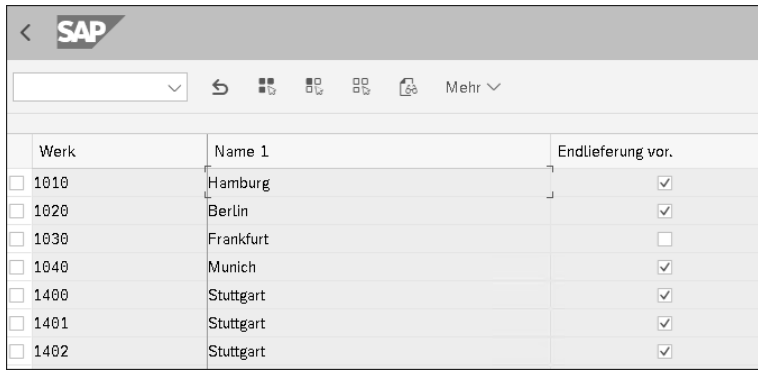

**Abbildung 7.27** Endlieferungskennzeichen automatisch setzen

## **7.1.6 Mindesthaltbarkeitsdatum bei Wareneingang prüfen**

Die Mindesthaltbarkeit wird nur geprüft, wenn die folgenden Voraussetzungen kumulativ erfüllt sind:

- Im Materialstammsatz oder in der Bestellung ist die Mindestrestlaufzeit gepflegt. Die Mindestrestlaufzeit ist die Anzahl an Tagen, die das Material noch mindestens haltbar sein muss, damit der Wareneingang vom SAP-System akzeptiert wird.

- Die Mindesthaltbarkeitsprüfung ist im Werk aktiviert.
- Die Mindesthaltbarkeitsprüfung ist für die Bewegungsart aktiviert.

Ist die Mindesthaltbarkeitsprüfung aktiv, müssen Sie bei einem Wareneingang das Mindesthaltbarkeitsdatum oder das Herstelldatum des Materials eingeben.

Beim Wareneingang prüft das SAP-System, ob die in der Bestellung bzw. im Materialstammsatz eingegebene Restlaufzeit ausreicht. Ist dies nicht der Fall, wird je nach Systemeinstellung eine Warn- oder Fehlermeldung ausgegeben.

Wird der Wareneingang gebucht, wird das Mindesthaltbarkeitsdatum (MHD) im Materialbeleg festgehalten. Das MHD wird auf den Warenbegleitschein gedruckt.

Die Einstellungen zur Prüfung der Mindesthaltbarkeit nehmen Sie im Customizing über den Menüpfad **Materialwirtschaft • Bestandsführung und Inventur • Wareneingang • Mindesthaltbarkeitsprüfung einstellen** vor. Abbildung 7.28 zeigt, wie man die Mindesthaltbarkeitsprüfung für das Werk aktiviert.

|      |           | $\checkmark$ | ঌ | $\mathbb{R}$ | 巼 | 86 | ſ. | Mehr $\vee$             |  |  |  |
|------|-----------|--------------|---|--------------|---|----|----|-------------------------|--|--|--|
| Werk | Name 1    |              |   |              |   |    |    | MHD/Herst.              |  |  |  |
| 1010 | Hamburg   |              |   |              |   |    |    | ▽                       |  |  |  |
| 1020 | Berlin    |              |   |              |   |    |    | $\overline{\checkmark}$ |  |  |  |
| 1030 | Frankfurt |              |   |              |   |    |    | $\overline{\checkmark}$ |  |  |  |
| 1040 | Munich    |              |   |              |   |    |    | $\overline{\checkmark}$ |  |  |  |
| 1400 | Stuttgart |              |   |              |   |    |    | $\checkmark$            |  |  |  |

**Abbildung 7.28** Mindesthaltbarkeitsprüfung für das Werk aktivieren

In Abbildung 7.29 sehen Sie, wie Sie Mindesthaltbarkeitsprüfung für die Bewegungsart aktivieren.

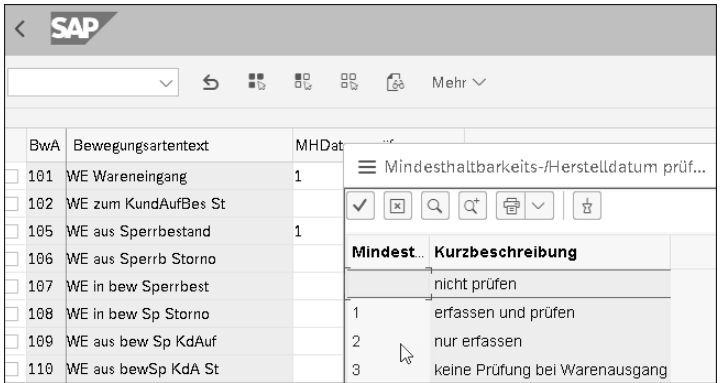

**Abbildung 7.29** Mindesthaltbarkeitsprüfung für die Bewegungsart aktivieren